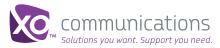

Quick Start Guide

XOIP Flex, IP Flex with VPN, SIP Service

# Manage Individual Numbers

For Group Administrators

You can control multiple features for each telephone number associated with the account. Your end users cannot access these features unless you grant them the right to do so.

Accomplish these tasks using Online Feature Management:

- Edit Profile: Select Location/Caller ID/Call Waiting
- Customizing Caller ID
- Personalized Name
- Reset Password
- Voicemail Settings
- Alias
- Distribution Lists
- Greetings
- Call Forwarding
- Speed Dial
- Selective Call Settings
- User Schedules
- Calling Line ID: Settings

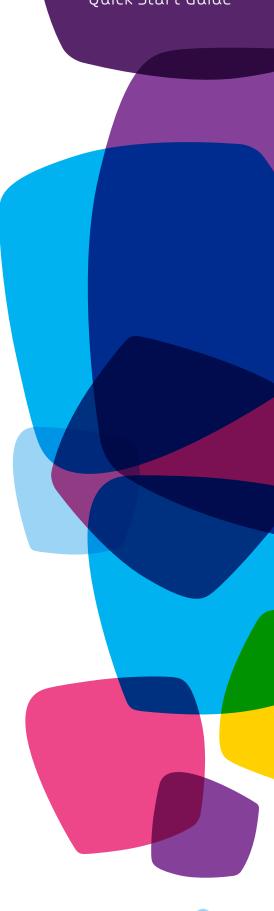

# Edit Profile: Select Location/Caller ID/Call Waiting

OFM > Manage Telephone Numbers > Edit Profile > Profile

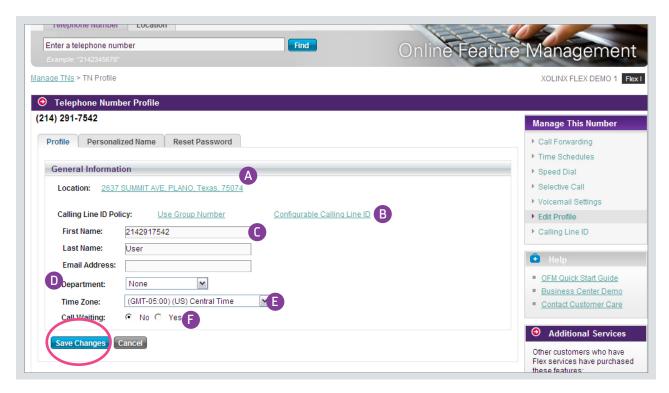

Figure 1: Telephone Number Profile

- A If you want to edit the features associated with all the numbers at your location, select the Location link. If not, stay on this page to edit attributes associated with a particular user's telephone number.
- Using these hyperlinks, you can either out-pulse a location number for an entire group, or configure the caller ID for an individual telephone number. (Note: If you want to out-pulse the same location number for the entire group, consult the Manage Location-Based Features Guide for more details).
- You can customize the first and last name and the email address associated with the telephone number. At this time, email addresses will not pre-populate for use with other email based calling features.
- You can create departments under the Manage this Location > Departments page, where you can add a department. This will then populate any department drop-down menu throughout Online Feature Management.
- Select the time zone for the time stamp.
- Select Yes if you want to enable Call Waiting.

Note: Remember to Save Changes

#### **Customizing Caller ID**

OFM>Manage TNs>Edit Profile>Configurable Calling Line ID

**Note:** this option is different from the general list of on/off calling line ID options under Manage TNs>Calling Line ID.

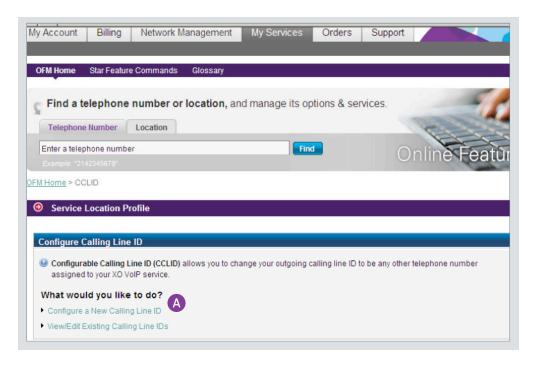

A Click Configure a New Calling Line ID or Edit an Existing Calling Line ID on an individual telephone number.

Figure 2: Configuring Calling Line ID

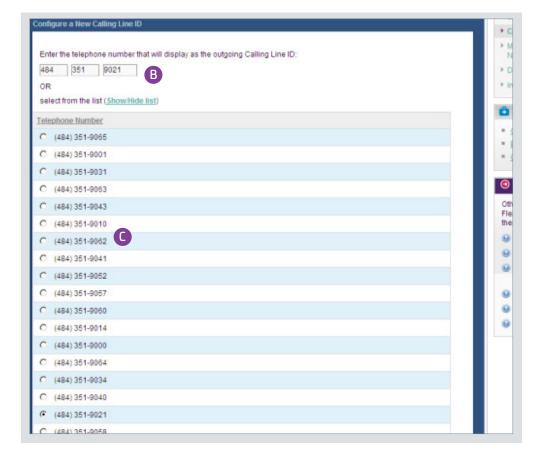

- B Calling Line IDs that are from telephone numbers outside of the location must be ten digits in length. You cannot out-pulse X-11 numbers (i.e.,:211,911,etc..) as any part of the first six digits of the number.
- Calling Line ID for a particular number, you can either enter a qualified telephone number at the top of the screen, or select from the existing telephone numbers at the business location, after enabling the Show/Hide list.

Figure 3: Choosing Which Number to Display as the Caller ID Number

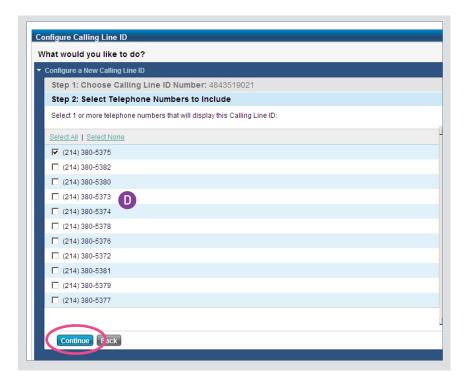

D Select the existing telephone numbers that you want to display the selected Calling Line ID number.

Note: When you're done, click Continue.

Figure 4: Selecting Other Numbers That Will Display the Selected Calling Line ID

## **Personalized Name**

OFM > Manage Telephone Numbers > Edit Profile > Personalized Name

The personalized name is the name that callers will hear when they dial the Auto Attendant or voice mail for the number.

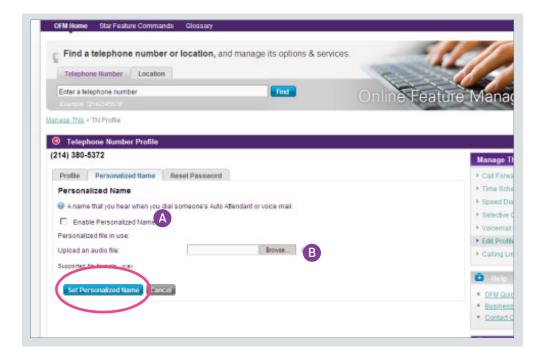

- A You can check the box to enable Personalized Name.
- B You can also upload a ,wav/MP3 audio file to be used.

**Note:** When you're done, click Set Personalized Name.

Figure 5: Personalize Name

#### **Reset Password**

OFM > Manage Telephone Numbers > Edit Profile > Reset Password

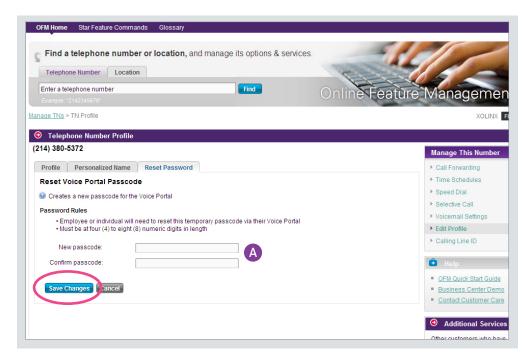

Figure 6: Reset Password for Voice Portal

A

To reset the password for the Voice Portal for the selected phone number, enter the new password twice.

Note: Remember to Save Changes

## **Setting Voicemail Settings from Online Feature Management**

OFM > Manage Telephone Numbers > Voicemail Settings > General Settings

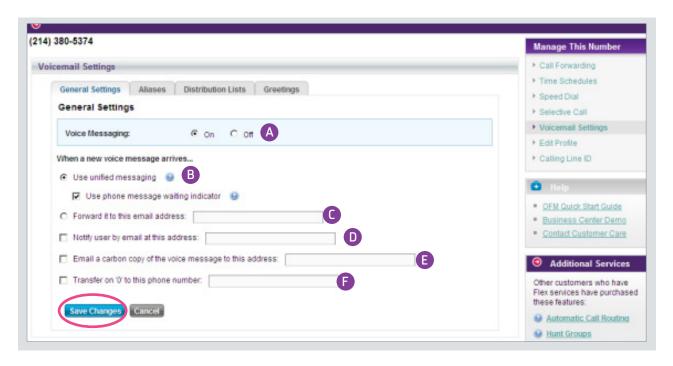

Figure 7: Voice Mail Settings

- A Voice Messaging is the same as voice mail. Decide if you want it on or off.
- B Use Unified Messaging and Use phone message waiting indicator are always selected. (If Unified Messaging is not on, you won't be able to view voice mail messages in your email in box.)
- If you forward your voice mail to an email address, no message will appear in your phone voice mail box.
- If you select this option, you will send a notice to the user's email address that he/she received a voice mail message, but the message itself will not appear as an attachment.
- E If you select this option, the voice mail for this telephone number will appear in the voice mail box as well as the email in box of the user associated with this telephone number.
- F If you select this option, the caller will be transferred to the specified phone number after pushing "0" on the phone keypad.

**Note:** For steps D-F, you can designate multiple email addresses, and you can select all three options at once. These options are especially appropriate for users who are frequently out of office and have administrators who manage their telephone calls.

## **Alias Settings**

OFM > Manage Telephone Numbers > Voicemail Settings > Alias

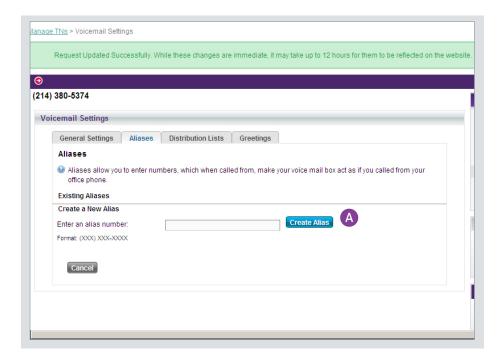

A If you create an alias number, the system will make it appear to incoming callers as if this number is your office phone number.

Select the number you want to use, and then click Create Alias.

Figure 8: Alias Settings

#### **Distribution Lists**

OFM > Manage Telephone Numbers > Voicemail Settings > Distribution Lists

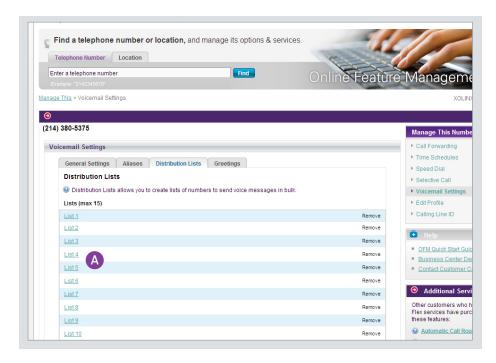

Figure 9: Choosing a Distribution List to Receive the Same Voice Mail Messages

Distribution Lists allow you to create lists of numbers to which you can send voice mail messages in bulk.

A Select the list you want to manage. This will open a new page.

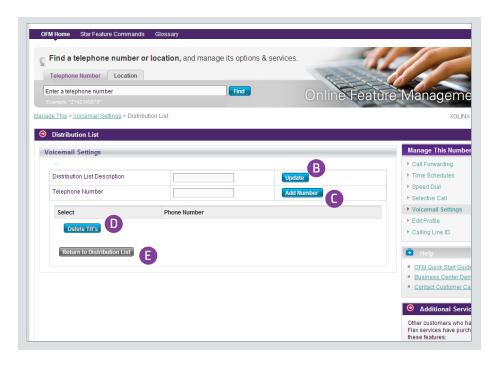

Figure 10: Making Changes to a Distribution List

- B Enter a name for the distribution list, such as "Sales" or "All PM," etc.
  - Select Update.
- Enter the telephone numbers for this list. Enter one number at a time, and then select Add Number to add it to the list.
  - Continue this until you've built your entire list.
- D If you want to delete numbers from the list, click Delete TNs and then choose the number you want to remove.
- E To return to the distribution list, click Return to Distribution List.

# Greetings

OFM > Manage Telephone Numbers > Voicemail Settings > Greetings

Message greetings allow you to upload personal audio files that incoming callers will hear when they reach the voice mail box. The feature will appear only if you use XO voice mail.

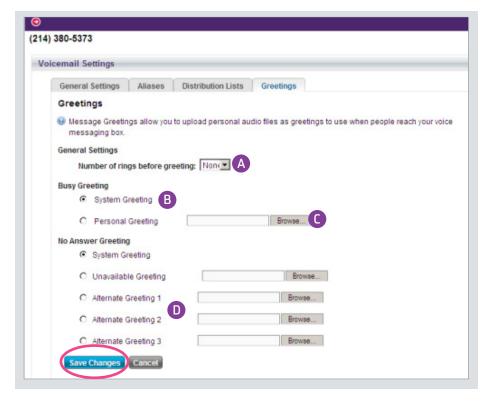

Figure 11: Greetings

- A Specify the number of rings you want callers to hear before they hear the greeting. You can select anywhere from None for no rings up to 20 rings.
- B Select the type of greeting you want to callers to hear when they get a busy signal. Choose between System Greeting and Personal Greeting.
- If you want a personal greeting, you can use the Browse feature to upload an audio file. Consult your operating system for instructions on how to upload an audio file.
- Select the type of greeting you want callers to hear when they get no answer. Choose between System Greeting, Unavailable Greeting or up to three Alternate Greetings. (System greeting is the default.)

**Note:** Don't forget to Save Changes when you're done.

# **Call Forwarding**

OFM>Manage TNs>Call Forwarding

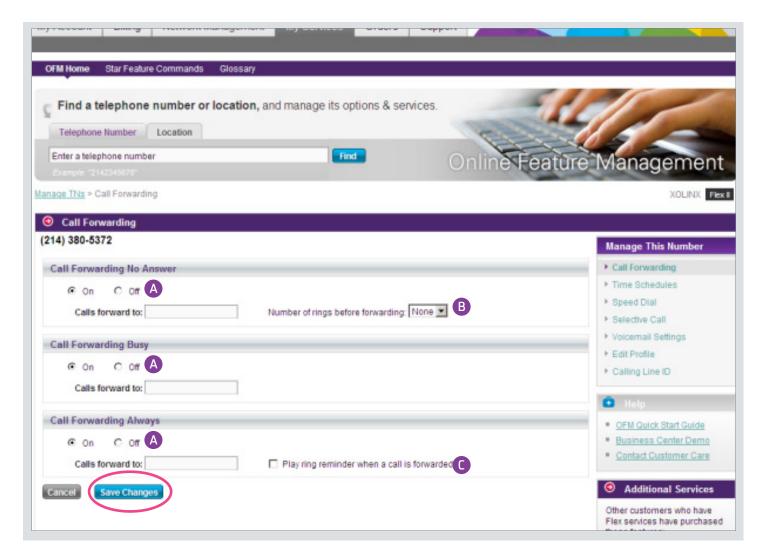

Figure 12: Call Forward Settings

- A Turn Call Forwarding on if you want to configure the settings for No Answer, Busy, or Always. You must specify which phone number you want the calls to forward to in each circumstance.
- B Set the number of rings you want callers to hear before the call gets forwarded.
- If you choose Play Ring Reminder, the phone will ring at the same time that a call is being forwarded.

Note: Don't forget to Save Changes when you're done.

#### **Speed Dial**

OFM>Manage TNs>Speed Dial

# **Speed Dial 8**

Speed Dial 8 allows you to set up to eight speed dial numbers that can be called with the push of a button.

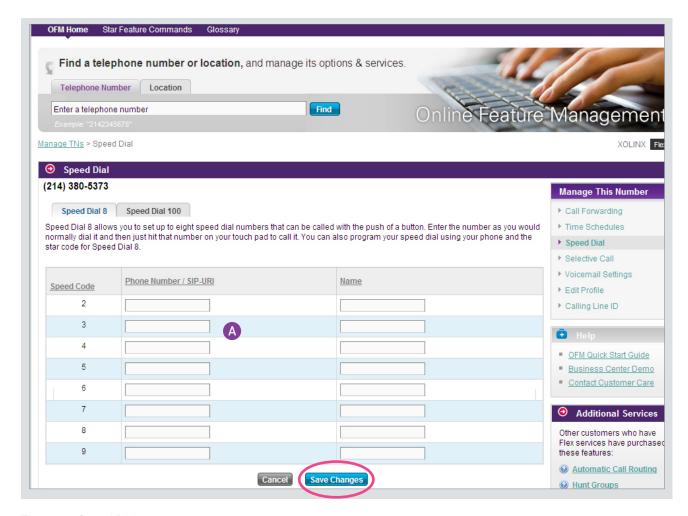

Figure 13: Speed Dial 8

A Enter the phone number and a description or name to which you wish to assign a speed dial code.

Note: Remember to Save Changes when you're done.

If you wish to assign more than 8 speed dial numbers, see next page.

#### Speed Dial 100

With Speed Dial 100, you can program up to 100 speed dial phone numbers or SIP-Uniform Resource Identifier (URI) addresses. SIP-URI addresses are used to connect with other SIP users on a SIP network.

To program Speed Dial 100, you must associate the phone number or SIP-URI address with a unique speed dial keypad code. Follow the directions below to set up Speed Dial 100. See instructions for Speed Dial 8 on the previous page as Speed Dial 100 works similarly.

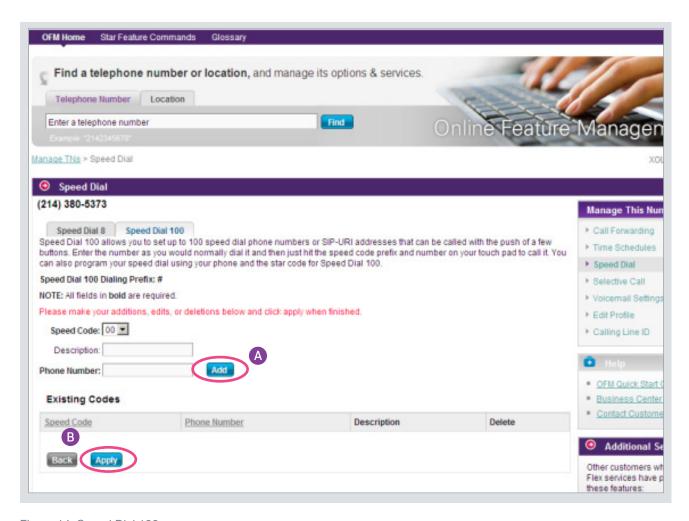

Figure 14: Speed Dial 100

A You must enter a speed code and phone number that will be associated with the speed code. The description field is optional.

Click Add to program this speed dial code.

B Under existing codes, you can add new speed dial codes, make edits or deletions to the list of existing codes.

You must click Apply when you're done.

## **Selective Call Acceptance**

OFM>Manage TNs>Selective Call Settings > Selective Call Acceptance

Selective Call Acceptance only permits calls that meet your pre-defined criteria to reach the telephone number. The criteria for each Selective Call Acceptance entry can be a list of up to 12 phone numbers or extensions that are associated with a particular time schedule. Note: to populate "Holiday" and "Time" schedule options go to "Time Schedules" This must be done first and then the time or holiday schedules that you have designated will appear in the drop-down menus).

Make sure that the time, date and other factors associated with the call pattern are correct.

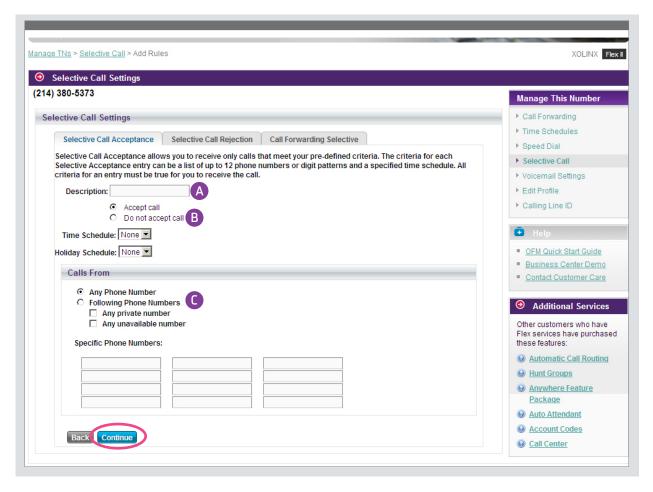

Figure 15: Selective Call Acceptance

- A Enter a description or label, which is what you want to call the rule that is being applied.
- B Determine if the call will or will not be accepted, and the Time or Holiday schedule associated with the rule.
- Decide which calls to accept from any or restricted types of callers for the specified phone number(s).

Note: Click Continue to save your selections.

# **Selective Call Rejection**

OFM>Manage TNs>Selective Call Settings > Selective Call Rejection

Selective Call Rejection does not permit specified callers to reach the telephone number. Instead, these callers will hear an announcement that the user associated with the telephone number cannot be reached, You can use this feature to block incoming calls from individuals you don't wish to speak with by phone.

You can program a list of up to 12 phone numbers or extensions and a specified time and holiday schedule. Note: to populate "Holiday" and "Time" schedule options go to "Time Schedules" This must be done first and then the time or holiday schedules that you have designated will appear in the drop-down menus).

Make sure that the time, date and other factors associated with the call pattern are correct.

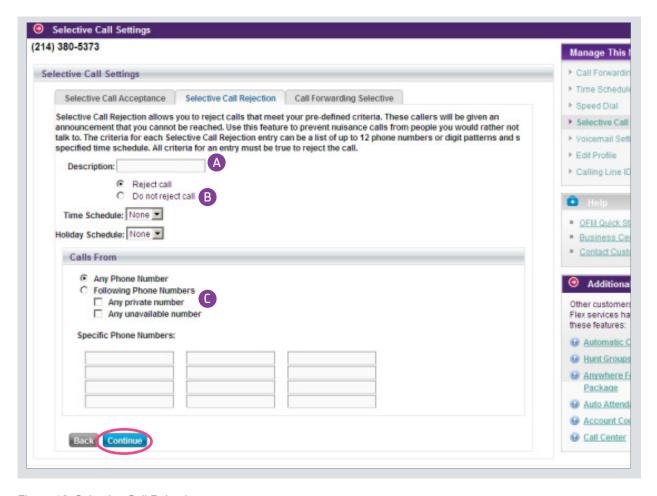

Figure 16: Selective Call Rejection

- A Enter a description. A description of what? The rule that is being applied?
- B Determine if the call will or will not be rejected, and the Time or Holiday schedule associated with the rule.
- Decide which calls to reject from any or restricted types of callers for the specified phone number(s).

Note: Click Continue to save your changes.

#### **Selective Call Forwarding**

OFM>Manage TNs>Selective Call Settings > Call Forwarding Selective

Selective Call Forwarding allows you to determine criteria for forwarding specific calls to a different phone number. As an example, you might want to use this feature to forward calls only from your manager, a family member, or an important customer to a cell phone, alternative business phone or home phone number.

You can program a list of up to 12 phone numbers or extensions and a specified time and holiday schedule. (Note: to populate "Holiday" and "Time" schedule options go to "Time Schedules" This must be done first and then the time or holiday schedules that you have designated will appear in the drop-down menus).

All criteria for an entry must be satisfied before the call can be forwarded. If you do not program Selective Call Forwarding, the incoming calls continue as if this feature was not turned on.

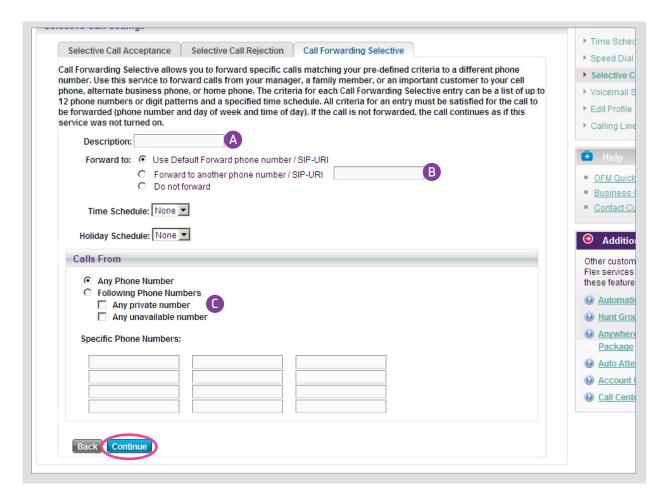

Figure 17: Call Forwarding Selective

- A Enter a description or label, which is what you want to call the rule that is being applied.
- B Determine the number or SIP address to which the incoming call will be forwarded. Designate the time schedule and holiday schedule to be used with this rule.
- Decide which callers to forward from or enter their specific phone numbers.

Note: Click Continue to save your changes.

#### **User Schedules**

OFM>Manage TNs>User Schedules

With User Schedules, you can create global holiday and time schedules that apply to all users at your organization. Complete User Schedules before you program features such as Selective Call Acceptance, Selective Call Rejection, and Call Forwarding Selective and Auto Attendant. For instructions on how to program Time and Holiday Schedules associated with Auto Attendant, consult the Auto Attendant Quick Start Guide.

We recommend that you set up a holiday or time schedule that is associated with a particular Auto Attendant menu. In this situation, all users linked to this Auto Attendant will be governed by the time or holiday schedules you set for the Auto Attendant. (You don't need to link the schedule(s) individually to each phone number.)

# **Add Holiday Schedule**

Visit Holiday and Time Schedules and click Add New Holiday Event. All bolded instructions are required fields.

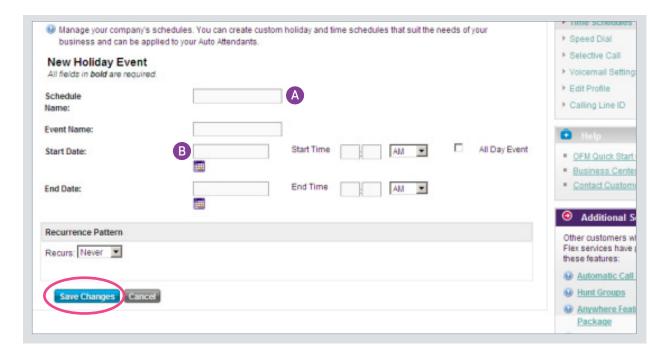

Figure 18: Add New Holiday Event

- A Enter a schedule name (example: Christmas), an Event Name (example: Christmas Eve close early), Christmas Day close all day), and start and end date and time. If it is an all-day event, click the All Day Event box.
- B Select the recurrence pattern for the holiday.

Note: Click Save Changes when you're done.

#### **Add Time Schedule**

Visit Holiday and Time Schedules and click Add New Time Event. All bolded instructions are required fields.

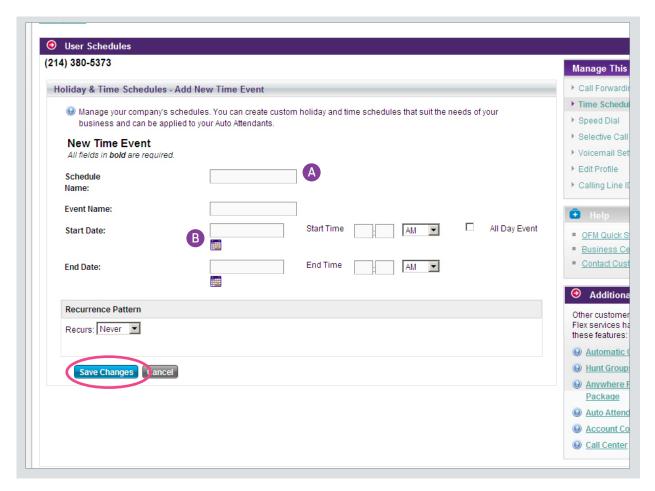

Figure 19: Add New Time Event

- A Enter a time event name (example: Christmas), an Event Name (example: Saturday close early), Sunday close all day), and start and end date and time. If it is an all-day event, click the All Day Event box.
- B Select the recurrence pattern for the holiday.

Note: Click Save Changes when you're done.

#### **Calling Line ID**

OFM > Manage TNs > Calling Line ID

**Note:**This feature is not the same as the capability to set the read out that callers will see when they call the number, which is the name or word identifier of the company. For that feature, see OFM > Manage TNs > Edit Profile > Configurable Calling Line ID in this Quick Start Guide.

Calling Line ID is the telephone number that callers will see when they call the number.

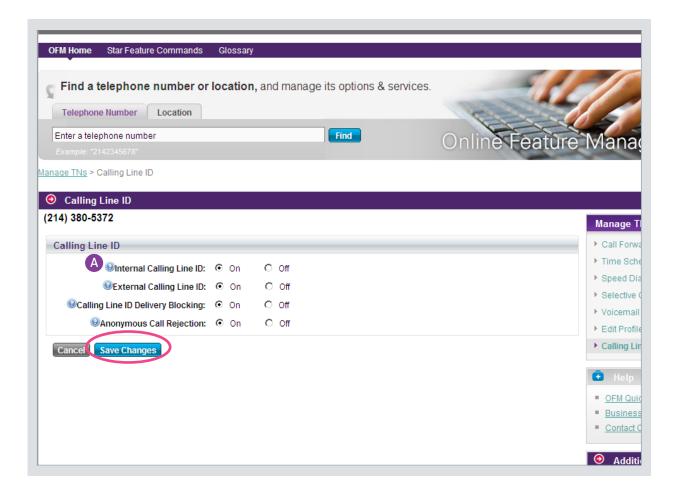

Figure 20: General Calling Line ID

A Internal Calling Line ID is the phone number that will display on the phone of the person you are calling within your own company.

External Calling Line ID is the number that will display on the phone of the person you are calling. Calling Line ID Delivery Blocking will not display the phone number to someone you are calling.

Note: Click Save Changes when you're done.